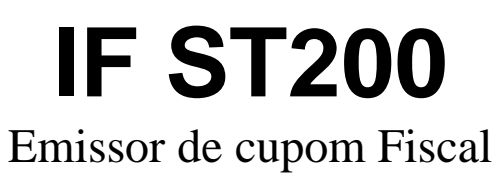

### Instruções de Operação para Usuário

Data de emissão: 28/09/2010

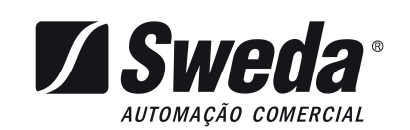

### Manual do Usuário IF ST200

Este manual tem caráter técnico-informativo, sendo propriedade da SWEDA. Todos os direitos reservados. Nenhuma parte deste manual pode ser reproduzida ou armazenada por processo mecânico, eletrônico, de fotocópia, de gravação ou de qualquer outro tipo, sem autorização prévia e por escrito da SWEDA.

Todos os cuidados foram tomados na preparação deste manual. Entretanto, a SWEDA não assume nenhuma responsabilidade por erros, imprecisões ou omissões em seu conteúdo, assim como por quaisquer tipos de danos, perdas ou lucros cessantes decorrentes do uso da informação aqui contida.

As informações contidas neste manual estão sujeitas a alteração sem aviso prévio.

### Conteúdo

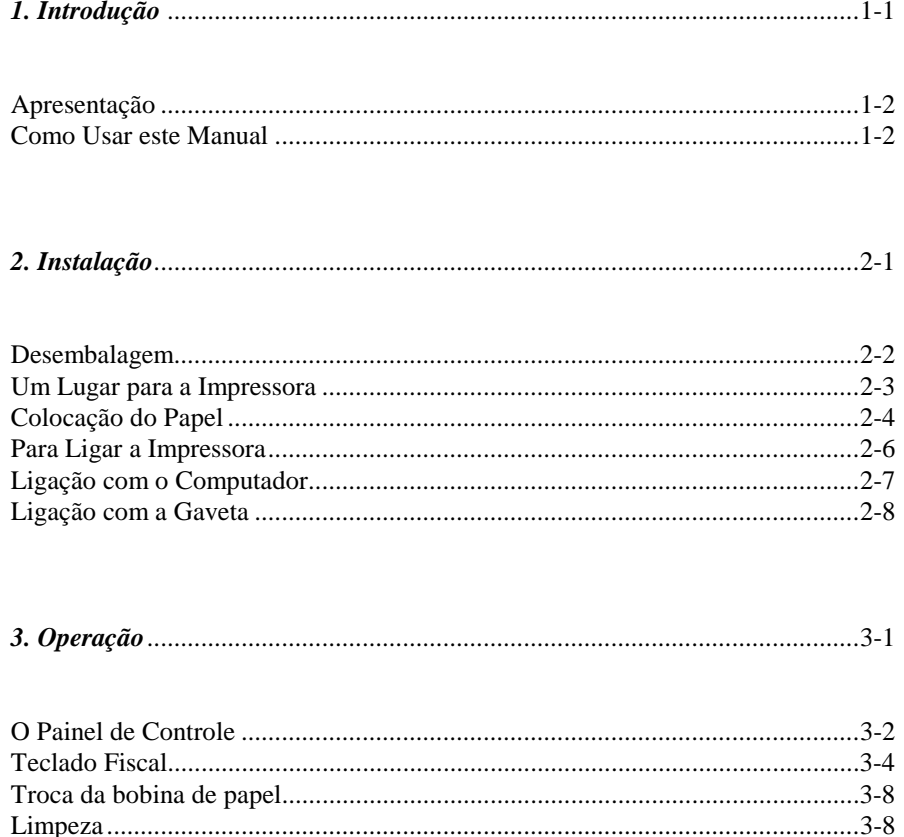

 $\overline{I}$ 

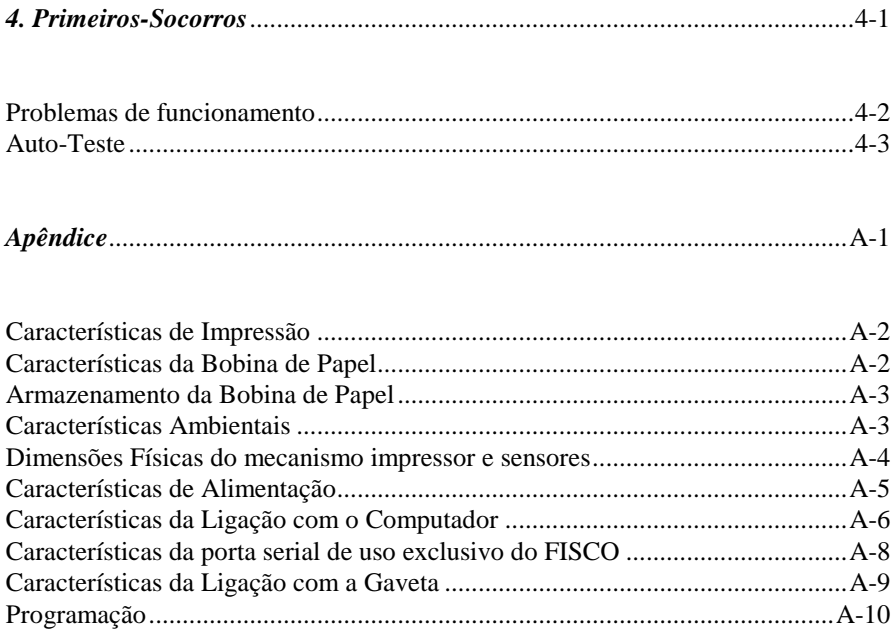

 $I\!I$ 

## $\overline{\mathbf{1}}$ Introdução

 $\overline{\mathbf{I} \cdot \mathbf{I}}$ 

### **1.1. Apresentação**

O Emissor de Cupom Fiscal (ECF) Sweda IF ST200 é uma impressora dotada de módulo de captura de dados fiscais, de maneira a atender às exigências da legislação vigente, atendendo às aplicações em Automação Comercial.

Este produto está homologado pela Comissão Técnica Permanente do Imposto sobre Circulação de Mercadorias e Serviços (COTEPE). Para maiores informações, queira consultar o seu representante Sweda.

O ECF deve ser ligado a um computador através de interface serial RS232-C ou porta USB . Este equipamento, dotado de programa aplicativo adequado, enviará os comandos necessários à impressão de cupons fiscais ou não-fiscais.

### **1.2. Como usar este manual**

- O Capítulo 1 contém esta introdução.
- O Capítulo 2 descreve como desembalar, instalar e ligar o ECF ao computador.
- O Capítulo 3 fornece informações sobre como usar o ECF.
- O Capítulo 4 contém informações sobre problemas de funcionamento. Leia-o se o ECF não estiver operando corretamente.
- O Apêndice contém as especificações técnicas do ECF.

# 2<br>Instalação

 $2-I$ 

### *Desembalagem*

Ao retirar a Impressora da embalagem, confira a existência dos seguintes itens:

- □ Impressora
- Fonte de alimentação
- Cabo de comunicação serial RS232-C
- □ Capa plástica
- Manual do Usuário
- $\Box$  Bobina de papel térmico
- □ Certificado de garantia

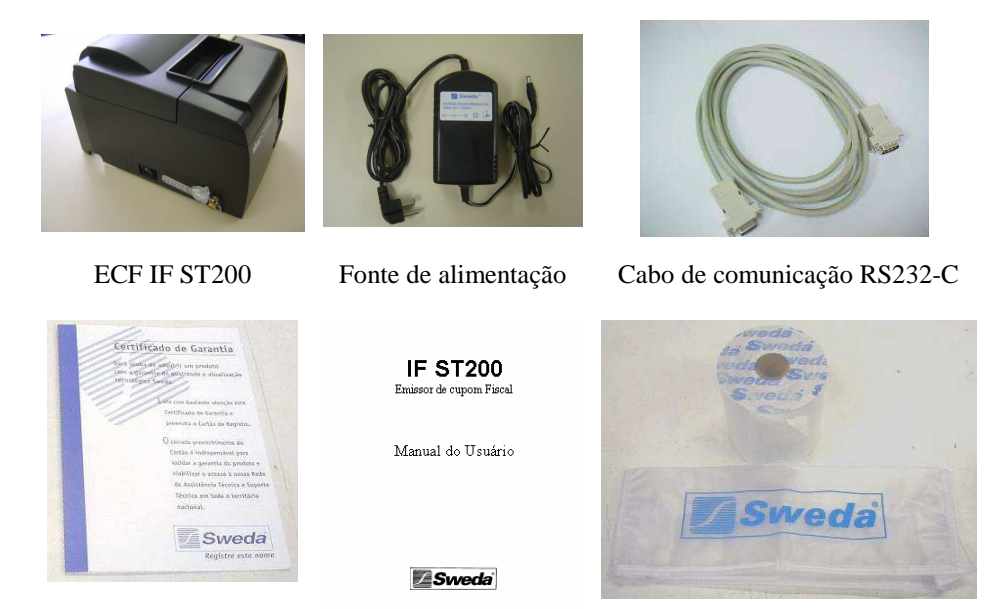

Certificado de Garantia Manual do Usuário Bobina Térmica e Capa Plástica

Recomenda-se guardar a embalagem para casos em que seja necessário o transporte da impressora.

### *Um Lugar para a Impressora*

Ao escolher um lugar para a impressora, evite:

- Exposição direta à luz do sol
- $\Box$  Calor ou umidade excessivos
- Mudanças bruscas de temperatura e umidade
- D Poeira
- Vibração

Escolha uma superfície plana, horizontal e firme para instalar a impressora.

O local de instalação deve possuir rede elétrica independente, dimensionada e aterrada corretamente. É indispensável o uso de um estabilizador de tensão.

A alimentação deve ser feita através de tomadas tripolares, com ligações para fase, neutro e terra, conforme o desenho abaixo:

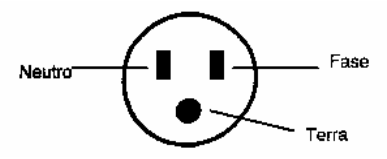

### *Colocação do Papel*

1. Levante a tampa traseira e coloque a bobina em seu alojamento observando a posição correta da mesma.

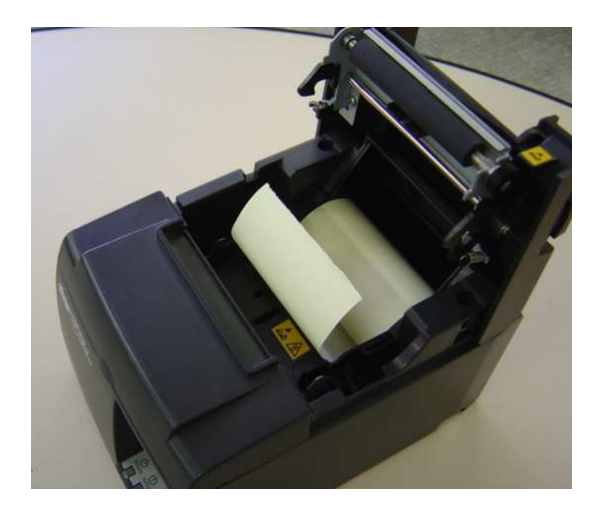

3. Puxe a ponta do papel, deixando-a para fora do gabinete.

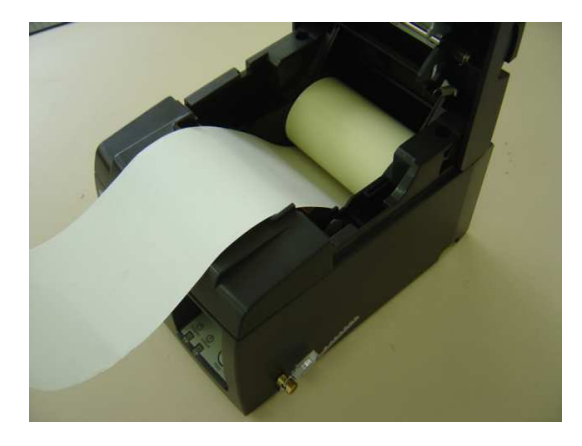

4. Feche a tampa do compartimento da bobina.

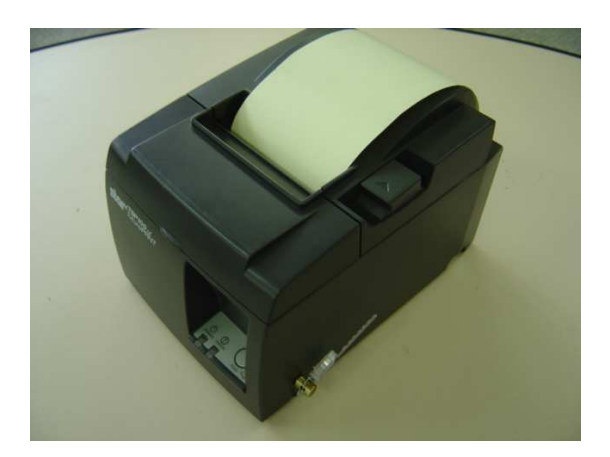

**OBS: Recomenda-se a utilização de papel KPH856AM da VCP ou com especificação equivalente.** 

### *Para Ligar a Impressora*

1. Conecte o cabo de saída da fonte à impressora no conector localizado na parte traseira da mesma.

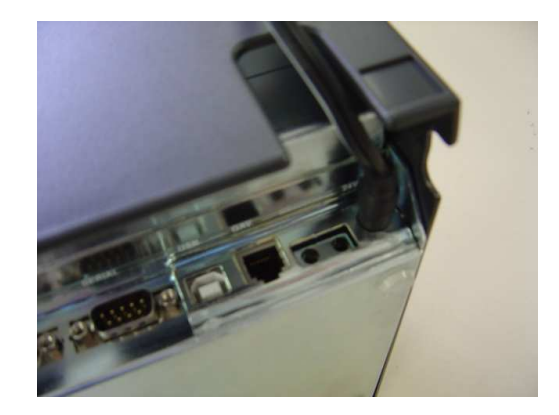

- 2. Conecte o cabo AC da fonte à rede elétrica.
- 3. Ligue a impressora, colocando a chave existente na face esquerda da impressora na posição ligado ( "1"). O led LIGADO (verde) acenderá.

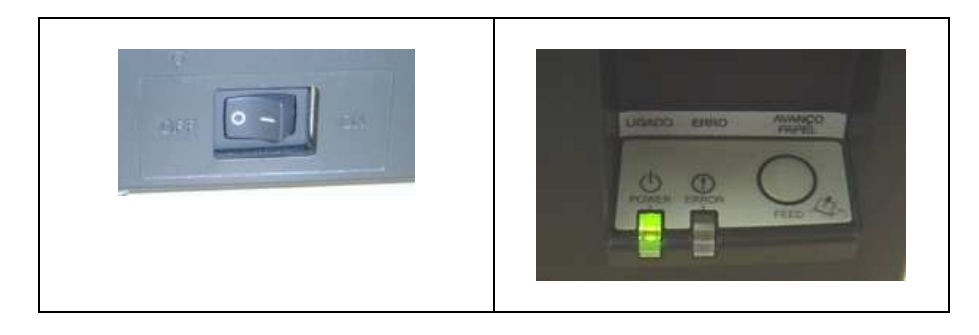

### *Ligação com o Computador*

O ECF Sweda IF ST200 deve ser ligado a um computador, para operar adequadamente. O cabo fornecido juntamente com a impressora serve para ligação a um computador tipo PC (conector DB-9 RS232-C). Na conexão a outro equipamento diferente, verifique a seção *Características da Ligação com o Computador* (Apêndice) para maiores detalhes.

1. A chave de força da impressora deve estar desligada (posição "0").

2. Encaixe a extremidade do cabo de comunicação fornecido com a impressora ao conector de interface serial da impressora localizado na parte traseira.

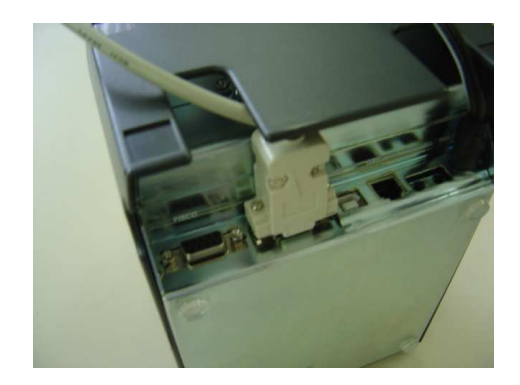

3. Encaixe a outra extremidade do cabo de comunicação ao conector de interface serial do computador.

4. Aperte os parafusos dos conectores do cabo usando uma chave de fenda.

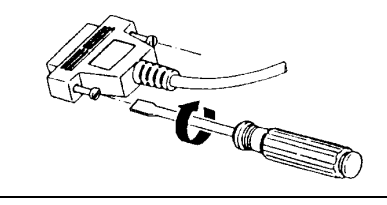

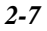

### *Ligação com a Gaveta*

A gaveta deve ter um cabo adequado ao conector RJ11 disponível na impressora. Para detalhes, verifique a seção *Características da Ligação com a Gaveta* (Apêndice).

1. A chave de força da impressora deve estar na posição desligada (posição "0") e o led LIGADO (verde) deverá estar apagado.

2. Inserir o cabo da gaveta (padrão RJ11) no conector existente na parte traseira da impressora.

# 3<br>Operação

 $\overline{3-1}$ 

### *O Painel de Controle*

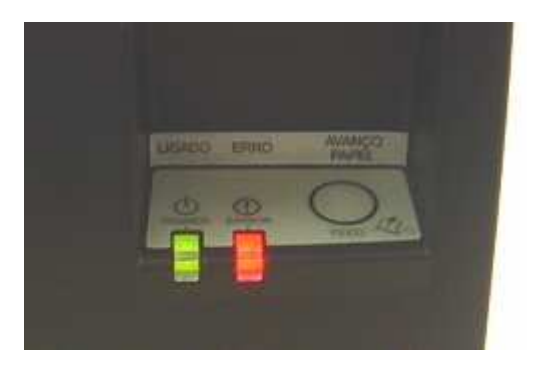

O painel de controle tem um botão e luzes para facilitar a operação da impressora.

#### **Botão AVANÇO PAPEL**

A cada toque, faz o papel avançar uma linha. Mantendo o botão pressionado, os avanços serão contínuos.

Quando a tampa do compartimento do mecanismo estiver aberta, este botão torna-se inativo.

### **Luz LIGADO (verde)**

Quando acesa, indica que a impressora está ligada.

### **Luz ERRO (vermelha)**

A luz normalmente está apagada. Quando acesa indica falta de papel, tampa do compartimento do mecanismo aberta, término de papel ou falhas de impressão.

São consideradas falhas da impressora as situações ou condições que impeçam o seu funcionamento em modo normal.

Em modo falha a impressora estará inoperante, ou seja, não estará apta a imprimir até que a causa da falha seja resolvida. Nesta situação o LED vermelho , existente no painel frontal, piscará

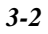

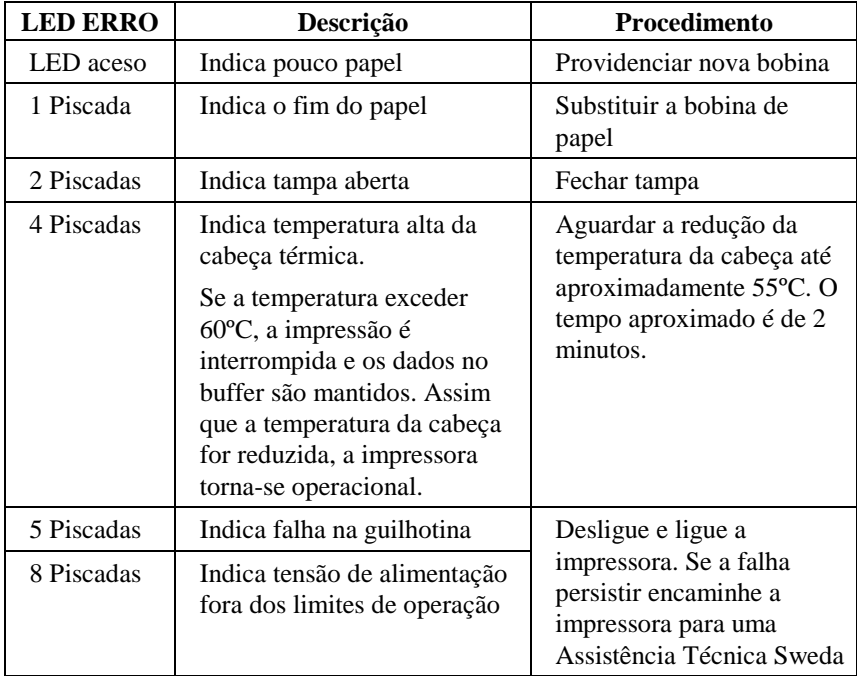

indicando possíveis falhas da impressora. Verifique na tabela abaixo as situações de erro:

### *Teclado Fiscal*

O Teclado Fiscal, localizado na parte traseira do ECF, possibilita a emissão de leituras sem a necessidade de conectar o ECF a um computador.

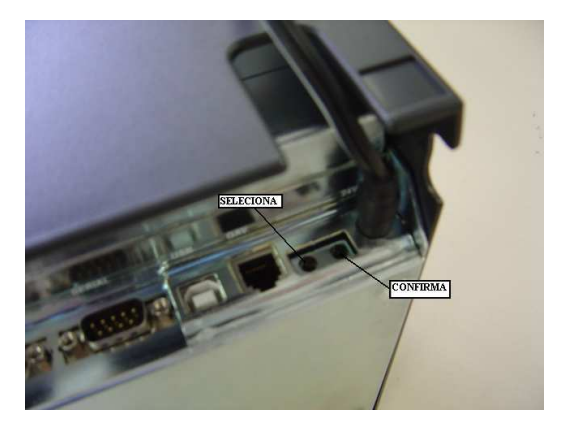

A impressora permite que a emissão das seguintes leituras seja comandada através do teclado fiscal, com seleção através de menu que é impresso:

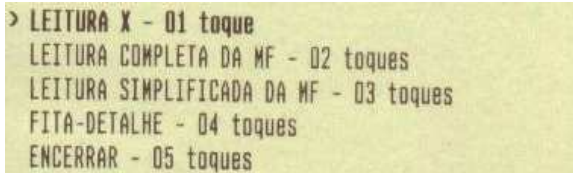

Para acessar este menu é necessário:

- 1. Desligar o ECF;
- 2. Manter a tecla SELEÇÃO pressionada;
- 3. Ligar o equipamento.

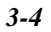

A opção selecionada aparece destacada. Com toques consecutivos na tecla SELEÇÃO a opção é alterada.

Com um toque simples na tecla CONFIRMA a opção selecionada é efetivada, executando o comando ou abrindo sub-menu de opções.

### **Procedimento para emitir leitura "X":**

- 1. Desligue o ECF;
- 2. Mantendo a tecla SELEÇÃO pressionada, ligue o ECF;
- 3. Solte a tecla e aguarde a impressão do menu de opções;
- 4. Pressione a tecla CONFIRMA.

Aguarde a emissão e o acionamento da guilhotina para retirar a leitura do ECF.

### **Emissão da leitura de Memória Fiscal**

A leitura da Memória Fiscal poderá ser completa ou simplificada, por intervalo de CRZ ou de data.

#### **Procedimento para emissão por intervalo de CRZ:**

- 1. Desligue o ECF;
- 2. Mantendo a tecla SELEÇÃO pressionada, ligue o ECF;
- 3. Solte a tecla e aguarde a impressão do menu de opções;

4. Selecione a opção 'LEITURA COMPLETA DA MF' (2 toques) ou 'LEITURA SIMPLIFICADA DA MF' (3 toques). E, pressione a tecla CONFIRMA;

5. Selecionada a opção ' INTERVALO DE CRZ ' (2 toques), pressione a tecla CONFIRMA;

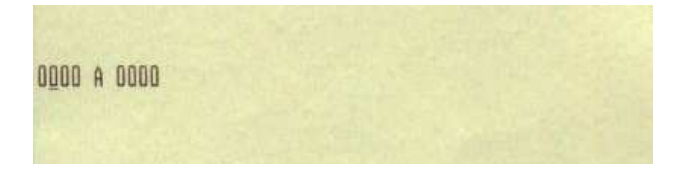

6. Informe nos 4 primeiros dígitos o CRZ inicial e nos 4 últimos o CRZ final.

Cada toque na tecla SELEÇÃO incrementa em uma unidade o dígito na posição do cursor. Quando o valor estiver correto pressione a tecla CONFIRMA; o cursor será posicionado na próxima posição a direita.

Aguarde a emissão e o acionamento da guilhotina para retirar a leitura do ECF.

### **Procedimento para emissão por intervalo de data:**

1. Desligue o ECF;

2. Mantendo a tecla SELEÇÃO pressionada, ligue o ECF;

3. Solte a tecla e aguarde a impressão do menu de opções;

4. Selecione a opção 'LEITURA COMPLETA DA MF' (2 toques) ou 'LEITURA SIMPLIFICADA DA MF' (3 toques). E, pressione a tecla CONFIRMA;

5. Selecionada a opção ' INTERVALO DE DATA ' (1 toque). E, pressione a tecla CONFIRMA;

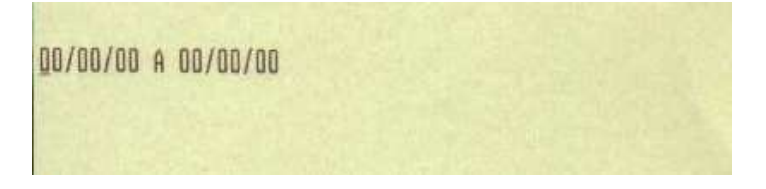

6. Informe as datas inicial e final no formato dd/mm/aa.

Cada toque na tecla SELEÇÃO incrementa em uma unidade o dígito na posição do cursor. Quando o valor estiver correto pressione a tecla CONFIRMA; o cursor será posicionado na próxima posição a direita.

Aguarde a emissão e o acionamento da guilhotina para retirar a leitura do ECF.

### **Impressão da fita-detalhe**

Esta opção está disponível apenas em Modo de Intervenção Técnica (MIT). Por intervalo de COO ou data.

### **Procedimento para Impressão da fita-detalhe por intervalo de COO**

- 1. Desligue o ECF;
- 2. Mantendo a tecla SELEÇÃO pressionada, ligue o ECF;

3. Solte a tecla e aguarde a impressão do menu de opções;

4. Selecione a opção ' FITA-DETALHE ' (4 toques); E, pressione a tecla CONFIRMA;

5. Selecionada a opção ' INTERVALO DE COO ' (2 toques). E, pressione a tecla CONFIRMA;

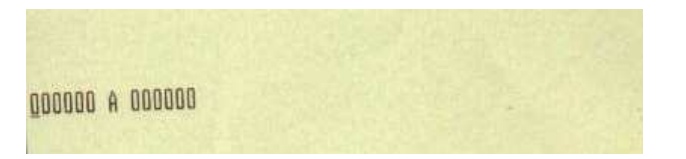

6. Informe nos 6 primeiros dígitos o COO inicial e nos 6 últimos o COO final.

Cada toque na tecla SELEÇÃO incrementa em uma unidade o dígito na posição cursor. Quando o valor estiver correto pressione a tecla CONFIRMA; o cursor será posicionado na próxima posição a direita.

Aguarde a impressão completa e o acionamento da guilhotina para retirar a fita detalhe do ECF.

### **Procedimento para Impressão da fita-detalhe por intervalo de data**

1. Desligue o ECF;

2. Mantendo a tecla SELEÇÃO pressionada, ligue o ECF;

3. Solte a tecla e aguarde a impressão do menu de opções;

4. Selecione a opção ' FITA-DETALHE ' (4 toques); E, pressione a tecla CONFIRMA;

5. Selecionada a opção ' INTERVALO DE DATA ' (1 toques). E, pressione a tecla CONFIRMA;

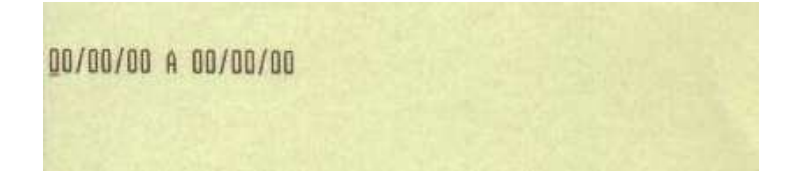

6. Informe as datas inicial e final no formato dd/mm/aa.

Cada toque na tecla SELEÇÃO incrementa em uma unidade o dígito na posição do cursor. Quando o valor estiver correto pressione a tecla CONFIRMA; o cursor será posicionado na próxima posição a direita.

Aguarde a impressão completa e o acionamento da guilhotina para retirar a fita detalhe do ECF.

### *Troca da Bobina de Papel*

Repita os passos do item *Colocação da bobina de papel*

### *Limpeza*

O gabinete da impressora deve ser limpo usando-se apenas um pano macio ligeiramente umedecido em água, misturada a um pouco de detergente neutro, se necessário.

## $\overline{\mathcal{L}}$

### Primeiros-Socorros

### *Problemas de Funcionamento*

#### **As luzes do Painel de Controle não acendem.**

Verifique se o cabo da fonte de alimentação está firmemente e corretamente conectado a impressora, se a tomada da fonte de alimentação está conectada à tomada da rede elétrica e se as chaves de força da impressora e da fonte de alimentação estão ligadas (posição "1").

### **A luz ERRO está apagada e a luz LIGADO está acesa, porém nada é impresso.**

Execute o auto-teste (pág. 4-3) para verificar se a impressora funciona. Se o auto-teste não funcionar, chame a Assistência Técnica.

Se o auto-teste funcionar, verifique se o cabo de ligação entre o computador e a impressora está corretamente conectado nos dois lados. Se o cabo estiver corretamente conectado e mesmo assim a impressora não imprimir, chame a Assistência Técnica.

### **A guilhotina de papel não é acionada no final do auto-teste da impressora.**

Chame a Assistência Técnica.

### **A luz ERRO está piscando.**

 Verifique a indicação do erro através da tabela de erro descrita na seção Painel de Controle e tome a medida indicada.

### **A tampa do compartimento de papel não fecha.**

Chame a Assistência Técnica.

### *Auto-Teste*

A impressora Sweda ST200 possui Auto-teste contínuo, que permite a verificação do funcionamento do sistema de impressão e acionamento da guilhotina, sem a necessidade do envio de dados pela interface de comunicação. Além disso, no Auto-teste são impressas informações como a versão e o checksum do firmware da placa controladora do mecanismo de impressão, indicadores e as principais configurações da impressora.

O Auto-teste contínuo imprimirá continuadamente e acionará a guilhotina de papel até que a impressora seja desligada.

Para executar o Auto-teste, siga os seguintes passos:

1. Desligue a impressora. Mantenha a tampa frontal fechada.

2. Ligue a impressora com a tecla AVANÇO pressionada. Os leds indicadores irão acender. Solte a tecla AVANÇO quando o led vermelho apagar.

3. A impressão contínua do Auto-teste será iniciada e haverá o acionamento da guilhotina de papel.

Para interromper a impressão, basta desligar a impressora.

### Apêndice

 $A-I$ 

### *Características de Impressão*

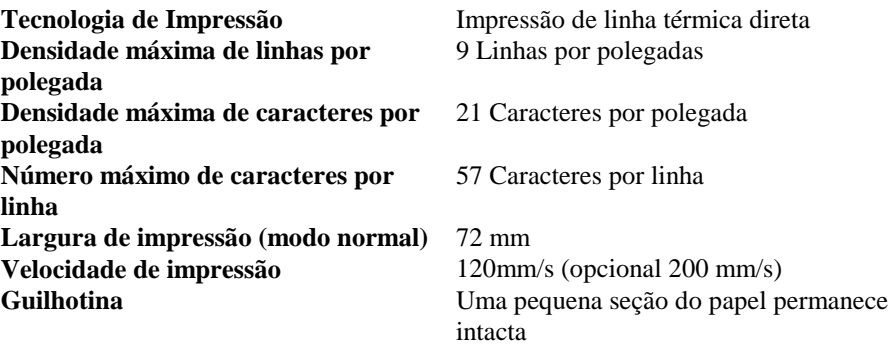

### *Características da Bobina de Papel*

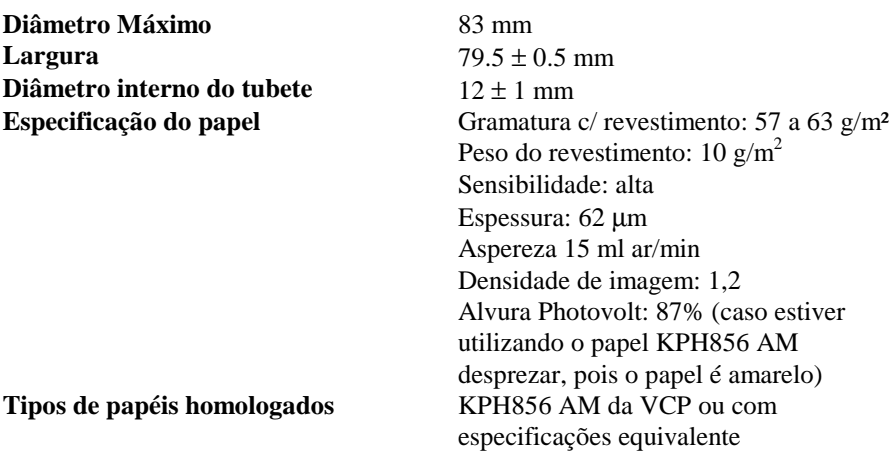

### *Armazenamento da Bobina de Papel*

Para garantir a integridade no armazenamento da bobina, a mesma deverá ser armazenado em local que esteja dentro das condições estabelecidas abaixo:

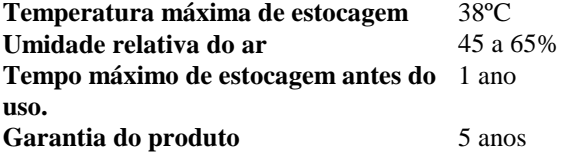

**OBS:** A garantia só é válida se proteger o papel térmico de exposição da luz solar e lâmpadas fluorescentes (raios ultravioleta), adesivos a base de silicato de sódio, plastificantes, óleos, solventes, papel carbono e cópias carbonadas, antes e após a utilização.

### *Características Ambientais*

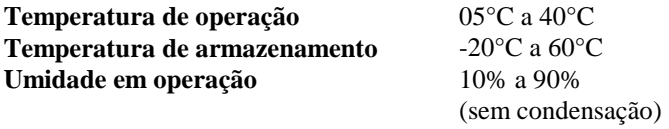

**Umidade de armazenamento** 10% a 90%

### *Dimensões Físicas do mecanismo impressor e sensores :*

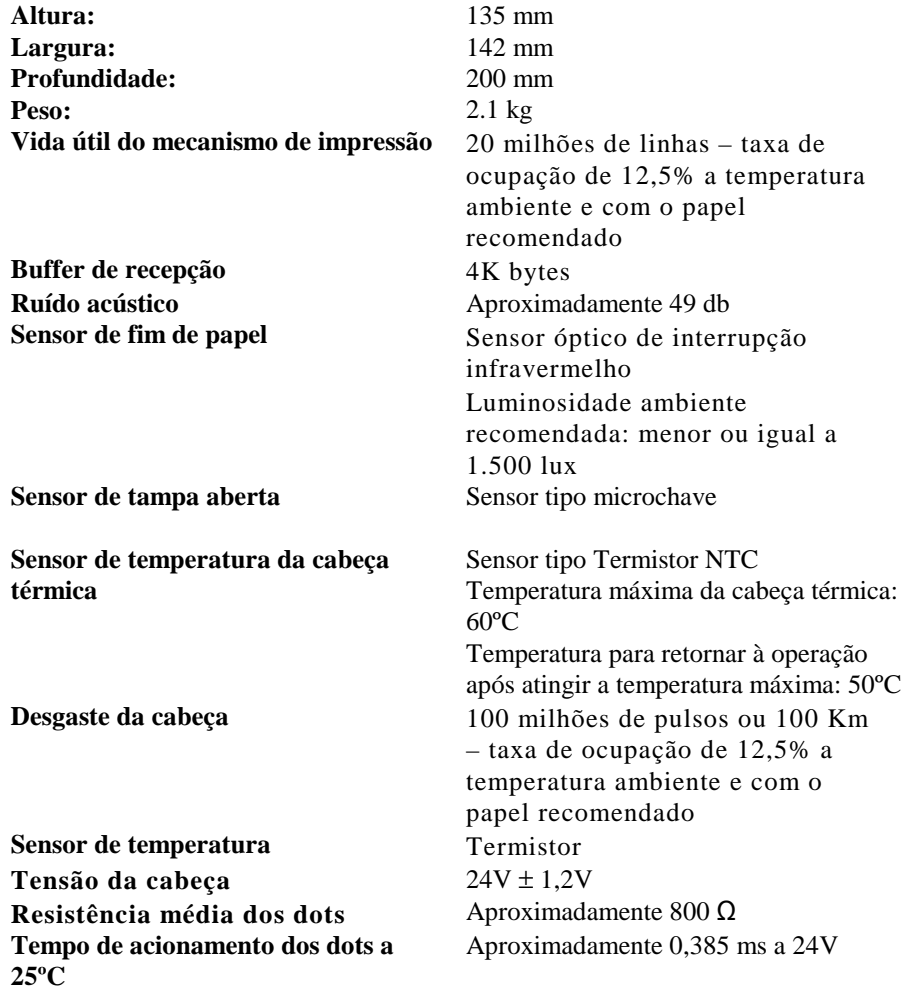

### *Características de Alimentação*

**Frequência:** 50Hz a 60Hz<br> **Consumo:** 5 W (repouso)

**Tensão da Rede:** 99 a 242 Vac (full range)<br>**Frequência:** 50Hz a 60Hz **Consumo:** 5 W (repouso) 45W (durante impressão)

**Tensão de saída da fonte** 

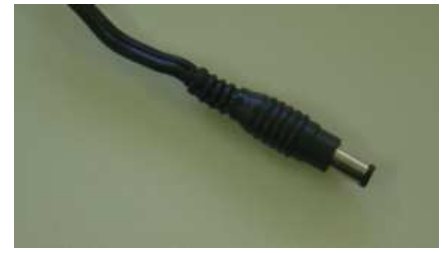

Conector P4

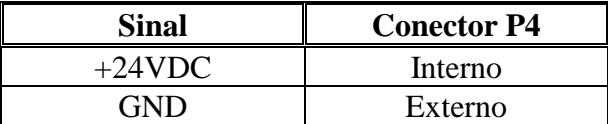

### *Características da Ligação com o Computador*

O conector de ligação ao computador é do tipo DB9 macho (9 vias) RS232-C. A interface obedece ao padrão RS-232C.

Padrão: RS232-C<br>Velocidade: 9600 bps **Estrutura de transmissão:** 

**Velocidade:** 9600 bps a 115200 bps 2 bits de stop Sem paridade

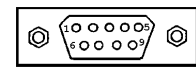

### **PINAGEM DO CONECTOR**

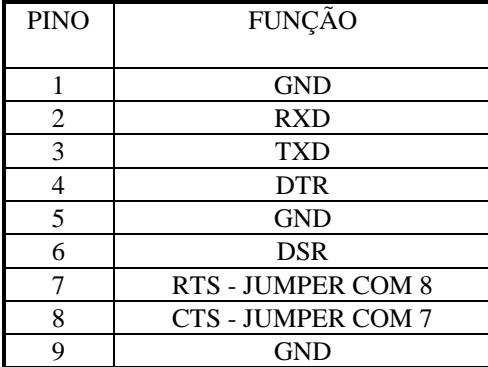

### **EXEMPLO DE CABO DE LIGAÇÃO ECF COM PC**

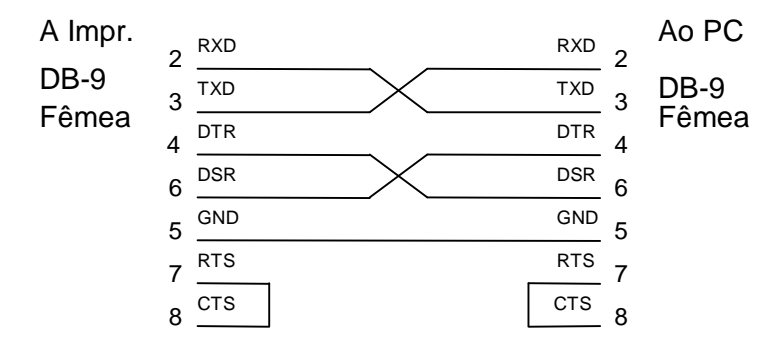

Opcionalmente, a impressora permite a comunicação com o computador através da porta USB.

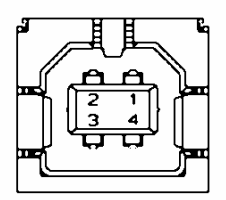

### **PINAGEM DO CONECTOR USB tipo B**

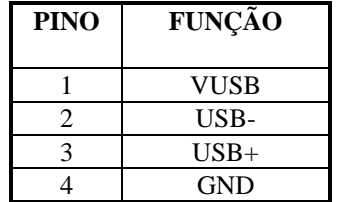

O cliente adotando a opção de utilização da porta de comunicação USB, deverá adquirir o cabo específico para este padrão, uma vez que o cabo que acompanha o produto possui o padrão RS232-C.

Descartar o cabo de comunicação original que acompanha o produto e conectar o cabo USB na impressora conforme indicado abaixo:

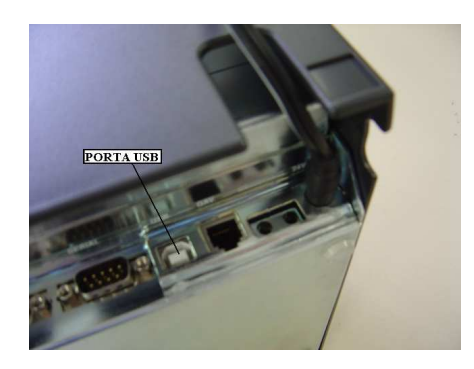

### *Características da Porta Serial de uso exclusivo do FISCO*

A impressora fiscal possui uma porta de comunicação serial, conector DB9 fêmea (9 vias), para uso exclusivo do FISCO. A interface dessa porta obedece ao padrão RS-232C:

Padrão: RS232-C<br>Velocidade: 9600 bps **Estrutura de transmissão:** 8 bits de dados

**Velocidade:** 9600 bps a 115200 bps 2 bits de stop Sem paridade

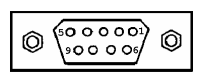

### **PINAGEM DO CONECTOR**

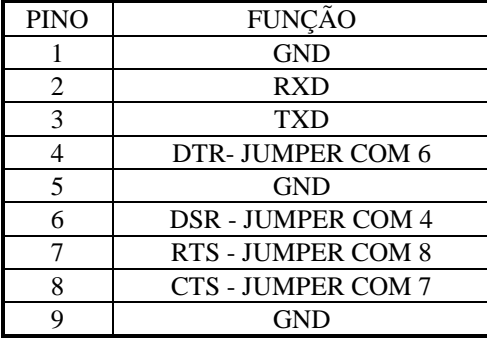

A localização da porta serial RS232-C de uso exclusivo do FISCO é indicada abaixo:

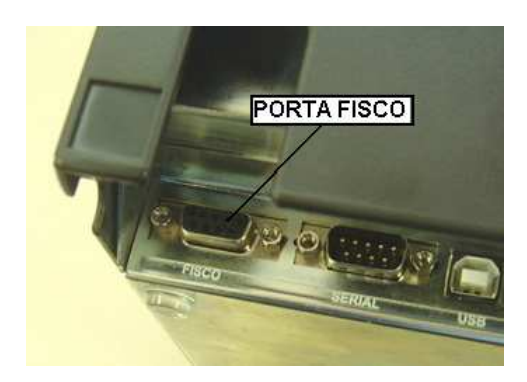

### *Características da Ligação com a Gaveta*

A gaveta deve ser ligada a impressora através do conector tipo RJ-11 situado no painel traseiro. A tensão do pulso de abertura é de 24V. A resistência do solenóide não dever ser inferior a 24 ohms.

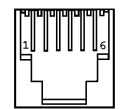

### **PINAGEM DO CONECTOR**

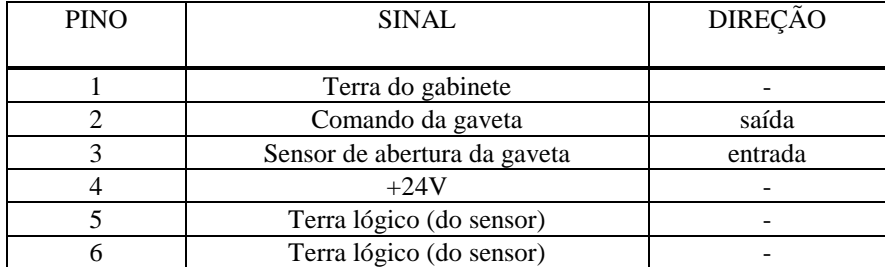

### *Programação*

A impressora deve ser ligada a um computador para emitir cupons e leituras. A impressão se dá pelo envio de comandos específicos pelo programa que controla o ECF.

Para informações completas sobre estes comandos e sobre como utilizá-los em um programa, queira consultar o *Manual de Programação do ECF IF ST200*.

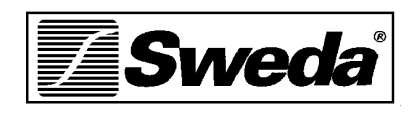

P/N 113055